# **ค ู ม ื อการใช ้ งานระบบสารสนเทศสหกจ ิ ศ ึ กษา ่ (ส าหรับหัวหน้าสาขาวิชา / อาจารย์ที่ปรึกษา)**

### **วิธ ี การเข ้ าสู่โปรแกรม**

## **มีขั้นตอนดังนี้**

- **พิมพ์URL : https://[datacoop](https://datacoop.rbru.ac.th/).rbru.ac.th**
- **เลือกประเภท อาจารย์**

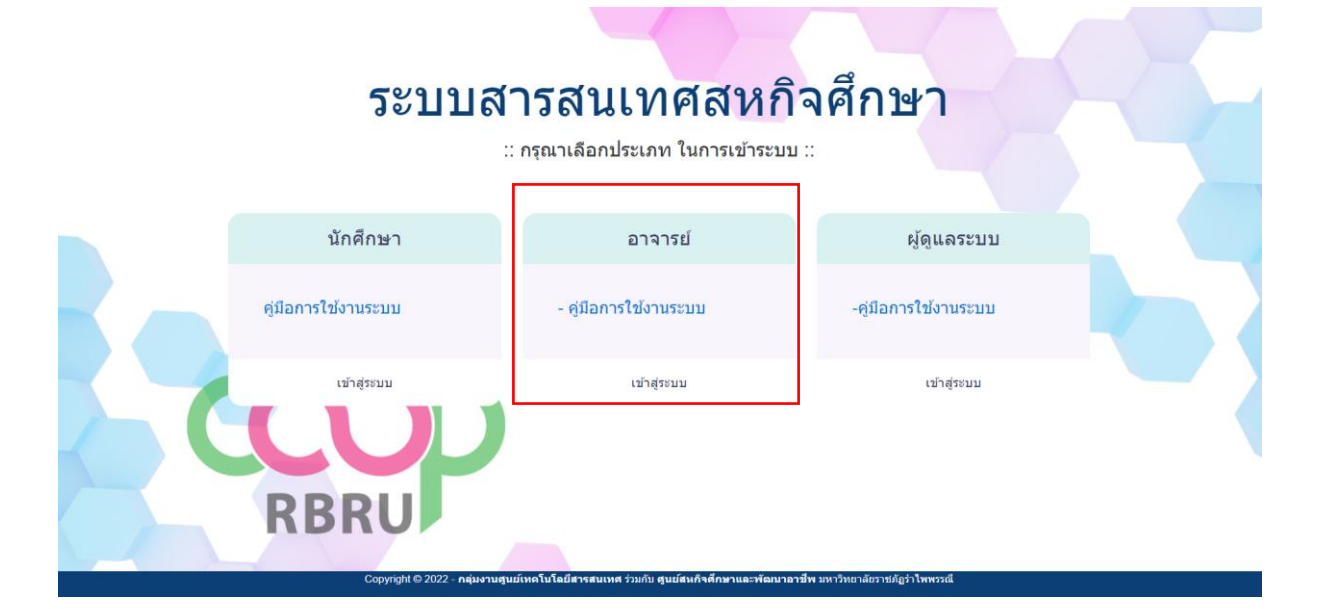

#### **ใช้ช ื่อผู้ใช้และรหัสผ่านเดียวกับระบบบริการการศึกษา (REG)**

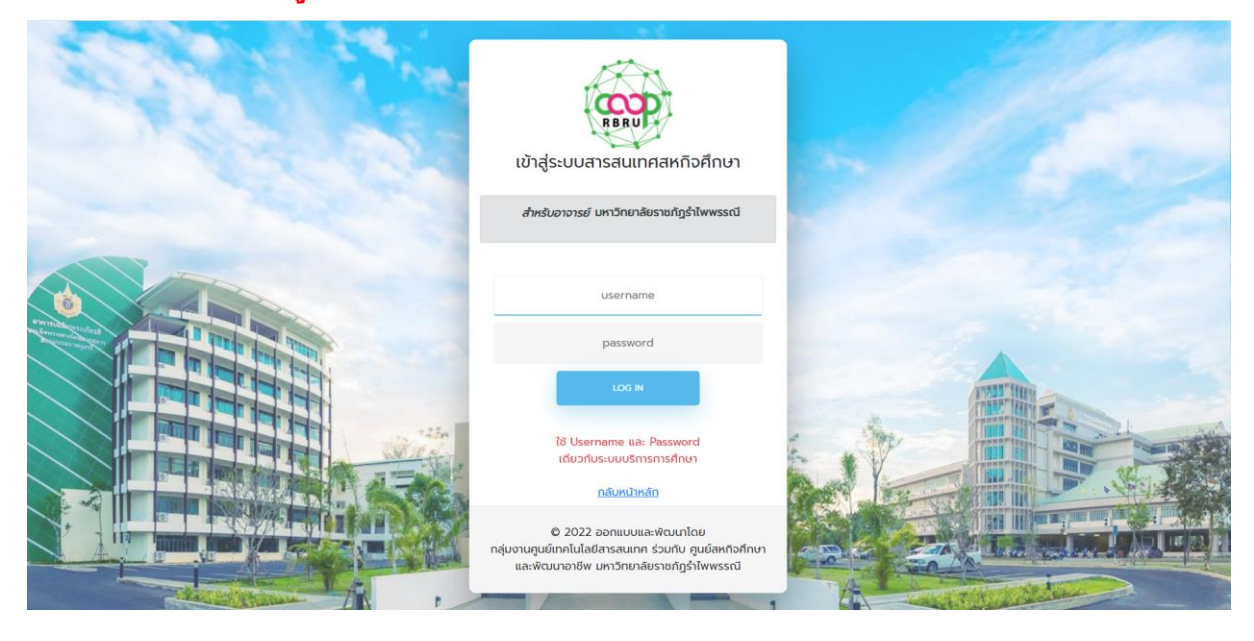

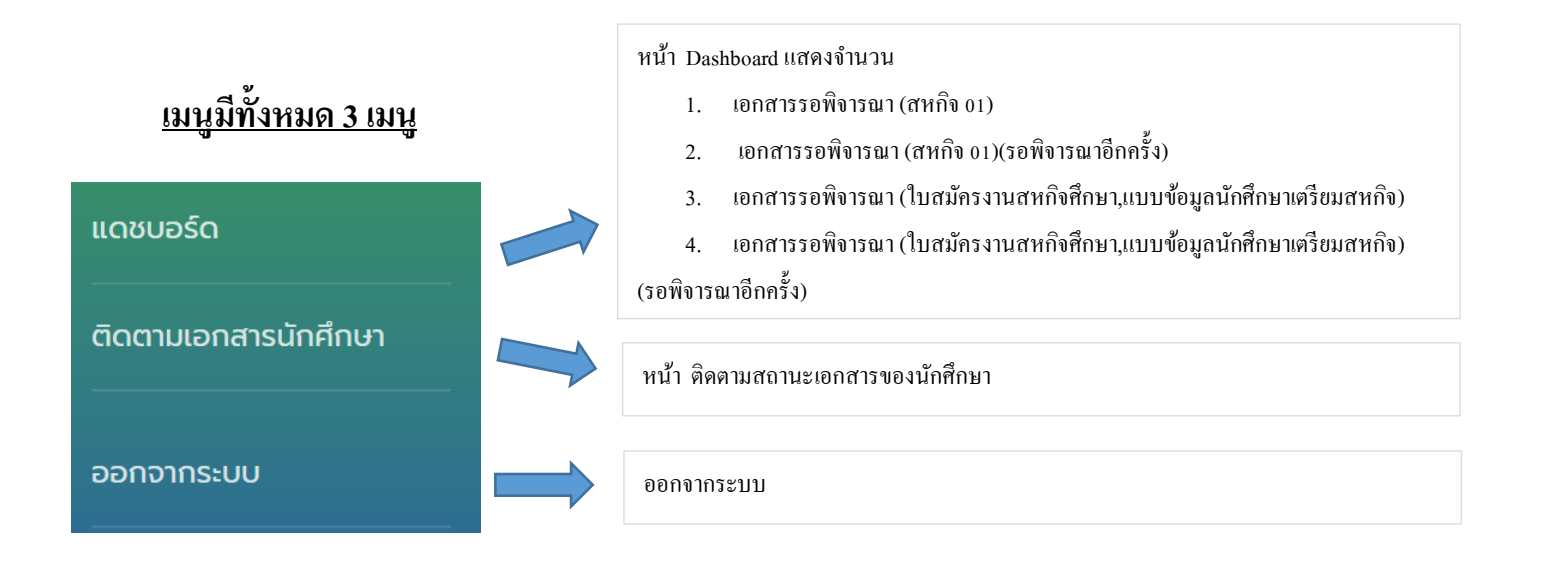

#### **เมนูที่1 Dashboard**

หน้า Dashboard แสดงจำนวน

- 1. เอกสารรอพิจารณา (สหกิจ 01)
- 2. เอกสารรอพิจารณา (สหกิจ 01)(รอพิจารณาอีกคร้ัง)
- 3. เอกสารรอพิจารณา (ใบสมัครงานสหกิจศึกษา,แบบข้อมูลนักศึกษาเตรียมสหกิจ)
- 4. เอกสารรอพิจารณา (ใบสมัครงานสหกิจศึกษา,แบบข้อมูลนักศึกษาเตรียมสหกิจ) (รอพิจารณาอีกคร้ัง)

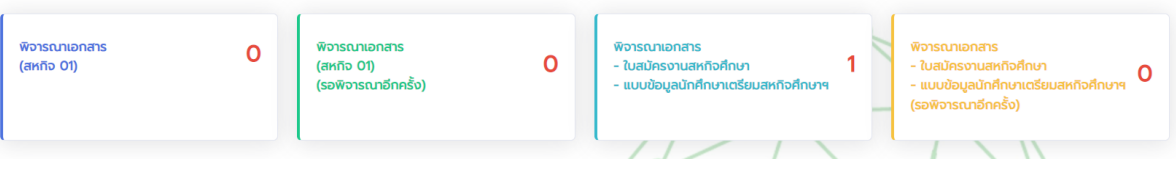

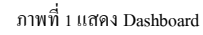

 จากภาพที่ 1 **พิจารณาเอกสาร (สหกิจ 01)**คือ พิจารณาแบบแจ้งรายละเอียดการเข้าปฏิบัติสหกิจศึกษา (Application Form For Cooperative Education Program)(สหกิจ 01) นักศึกษา ดังตารางตัวอย่างดังนี้

| Show            |                    | Search:   |                   |  |
|-----------------|--------------------|-----------|-------------------|--|
| 10 <sup>°</sup> | $\hat{\mathbb{U}}$ |           |                   |  |
| entries         |                    |           |                   |  |
| ลำดับที่        | รหัสนักศึกษา       | ชื่อ-สกุล | พิจารณา (สหทิจ01) |  |
| 1               |                    |           | sopyud            |  |
| $\overline{2}$  |                    |           | รออนุมัติ         |  |
| $\overline{3}$  |                    |           | spouud            |  |
| $\Delta$        |                    |           | รออนุมัติ         |  |

ภาพที่ 2 แสดงตารางพิจารณาเอกสาร (สหกิจ01)

 $\triangleright$  ปุ่ม <mark>รออนุบัง</mark> จากภาพที่ 2 คือปุ่มแสดงสถานะพิจารณาเอกสาร และเมื่อคลิกที่ปุ่มจะแสดงข้อมูล นักศึกษา และหน้าต่างพิจารณา แบบแจ้งรายละเอียดการเข้าปฏิบัติสหกิจศึกษา (สหกิจ 01) ดังตัวอย่าง ภาพต่อไปน้ี

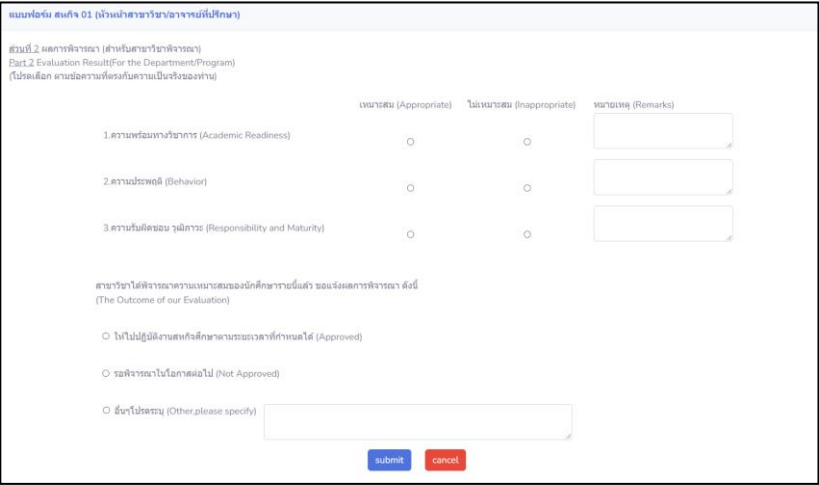

ภาพที่ 3 แบบฟอร์มการพิจารณาเอกสาร (สหกิจ01)

 จากภาพที่ 1 **พิจารณาเอกสาร (สหกิจ 01)(รอพิจารณาอีกครั้ง)**คือ พิจารณาแบบแจ้งรายละเอียดการเข้า ปฏิบัติสหกิจศึกษา (Application Form For Cooperative Education Program)(สหกิจ 01) นักศึกษาในกรณีที่ อนุมัติแบบมีเงื่อนไข หรือไม่อนุมัติ ดังภาพตัวอย่างต่อไปน้ี

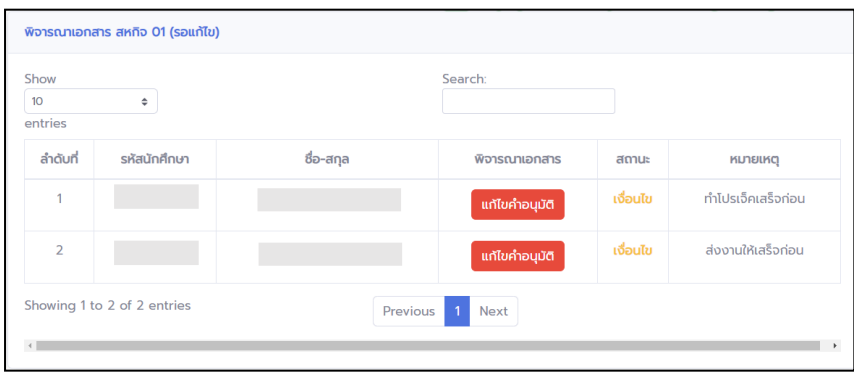

ภาพที่4 ตารางแสดงรายชื่อนักศึกษาที่ไม่ผ่านการอนุมัติ หรือมีการอนุมัติแบบมีเงื่อนไข

 $>$  ปุ่ม <mark>แก้ผล่าวนุษัต</mark> จากภาพที่ 4 คือปุ่มการแก้ไขเปลี่ยนสถานะ การพิจารณาเอกสาร

- จากภาพที่ 1 **พิจารณาเอกสาร ใบสมัครงานสหกิจศึกษา ,แบบข้อมูลนักศึกษาเตรียมวิชาสหกิจศึกษาฯ** คือ
	- พิจารณาเอกสารใบสมัครงานสหกิจศึกษา(Cooperative Education Application) (สหกิจ 03)
	- พิจารณาเอกสารแบบข้อมูลนักศึกษาเตรียมสหกิจศึกษา เพื่อขอความอนุเคราะห์และพิจารณารับ นักศึกษาปฏิบัติสหกิจศึกษานักศึกษา

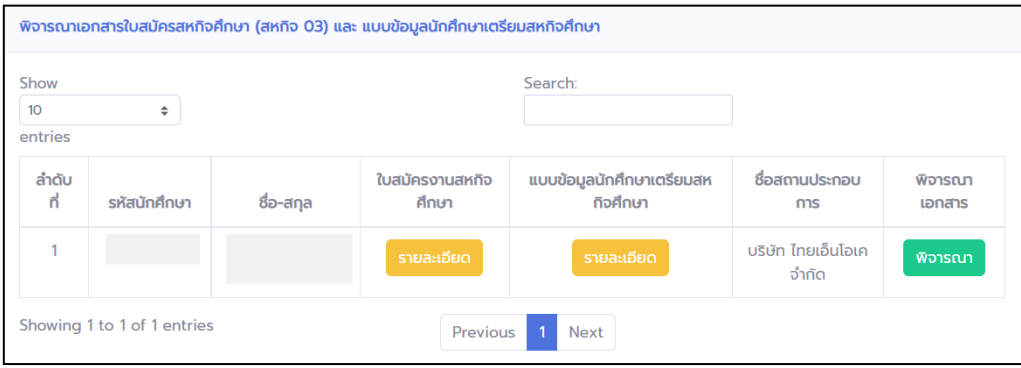

ภาพที่ 5 ตารางแสดงรายชื่อนักศึกษาที่รอการพิจารณาเอกสาร สหกิจ03 และแบบข้อมูลนักศึกษาเตรียมวิชาสหกิจศึกษา

- $>$  ปุ่ม รายละเอียด จากภาพที่ 5 ในคอลัมน์ ใบสมัครงานสหกิจศึกษา,คอลัมน์แบบข้อมูลนักศึกษา เตรียมสหกิจคือ ป่มแสดงรายละเอียดเอกสารของนักศึกษาเป็น pp<del>r</del>
- $\triangleright$  ปุ่ม <mark>จ<sub>า</sub>จารณา </mark> จากภาพที่ 5 คือ ปุ่มพิจารณาเอกสารใบสมัครงานสหกิจศึกษา (สหกิจ 03) และ เอกสารแบบข้อมูลนักศึกษาเตรียมสหกิจศึกษา เพื่อขอความอนุเคราะห์และพิจารณารับนักศึกษา ปฏิบัติสหกิจศึกษา

จากภาพที่ 1 **พิจารณาเอกสาร ใบสมัครงานสหกิจศึกษา ,แบบข้อมูลนักศึกษาเตรียมวิชาสหกิจศึกษาฯ(รอ พิจารณาอีกครั้ง)**คือ

- พิจารณาเอกสารใบสมัครงานสหกิจศึกษา(Cooperative Education Application) (สหกิจ 03)
- พิจารณาเอกสารแบบข้อมูลนักศึกษาเตรียมสหกิจศึกษา เพื่อขอความอนุเคราะห์และพิจารณารับ นกัศึกษาปฏิบตัิสหกิจศึกษา อีกคร้ังในกรณีที่ อนุมัติแบบมีเงื่อนไข หรือไม่อนุมัติ ดังภาพตัวอย่าง ต่อไปน้ี

| พิจารณาเอกสารใบสมัครสหกิจศึกษา (สหกิจ 03) และ แบบข้อมูลนักศึกษาเตรียมสหกิจศึกษา(รอ) |              |           |               |          |                   |  |  |  |
|-------------------------------------------------------------------------------------|--------------|-----------|---------------|----------|-------------------|--|--|--|
| Show<br>10 <sup>°</sup><br>÷<br>entries                                             |              |           | Search:       |          |                   |  |  |  |
| ลำดับที่                                                                            | รหัสนักศึกษา | ชื่อ-สกุล | พิจารณาเอกสาร | สถานะ    | <b>KINDING</b>    |  |  |  |
| 4                                                                                   |              |           | ีเอกสาร       | เงื่อนไข | ทำโปรเจคเสร็จก่อน |  |  |  |
| Showing 1 to 1 of 1 entries<br>Previous<br><b>Next</b>                              |              |           |               |          |                   |  |  |  |

ภาพที่ 6 ตารางแสดงรายชื่อนักศึกษาที่รอการพิจารณาเอกสาร สหกิจ03 และแบบข้อมูลนักศึกษาเตรียมวิชาสหกิจศึกษา อีกครั้ง

้เอกสาร

- ปุ่ ม จากภาพที่ 6 ในคอลัมน์ พิจารณาเอกสารคือปุ่มดูเอกสารดงัต่อไปน้ีในรูปแบบPDF
	- ใบสมัครงานสหกิจศึกษา(Cooperative Education Application) (สหกิจ 03)
	- แบบข้อมูลนักศึกษาเตรียมสหกิจศึกษา เพื่อขอความอนุเคราะห์และพิจารณารับ นักศึกษาปฏิบัติสหกิจศึกษา
- $>$ ปุ่ม <sub>เจื่อนเข</sub>ิจากภาพที่ 6 ในคอลัมน์ สถานะ คือ ปุ่มแสดงสถานะการพิจารณาเอกสารใบสมัคร งานสหกิจศึกษา(Cooperative Education Application) (สหกิจ 03)และแบบข้อมูลนักศึกษาเตรียม สหกิจศึกษา เพื่อขอความอนุเคราะห์และพิจารณารับนักศึกษาปฏิบัติสหกิจศึกษา สามารถ ปรับเปลี่ยนสถานะการพิจารณาไดท้ี่ปุ่มน้ี

#### หมายเหตุ :

- ทุก ๆ คร้ังในการพิจารณาเอกสาร เมื่อมีการเปลี่ยนสถานะระบบจะส่ง e-mail ไปยังนักศึกษาโดยอัตโนมัติ
- ในการส่งคำขอพิจารณาเอกสารจากนักศึกษา ระบบจะส่ง e-mail มายัง หัวหน้าสาขาวิชาหรืออาจารย์ที่ปรึกษา ที่กล่องจดหมาย หรือจดหมายขยะ ใน e-mail โดเมนของมหาวิทยาลัย เช่น xxx@rbru.ac.th

#### **เมนูที่2 ติดตามเอกสารนักศึกษา**

หน้าแสดงรายละเอียดสถานะเอกสาร (ใบสมัครงานสหกิจศึกษา และแบบข้อมูลแบบข้อมูล นักศึกษาเตรียมสหกิจศึกษา เพื่อขอความอนุเคราะห์และพิจารณารับนักศึกษาปฏิบัติสหกิจศึกษา) ต้งัแต่ สถานะอนุมัติ (หัวหน้าสาขาวิชา/อาจารย์ที่ปรึกษา) -> สถานการณ์อนุมัติ(ศูนย์สหกิจศึกษาและพัฒนาอาชีพ) -> สถานะสถานประกอบการ

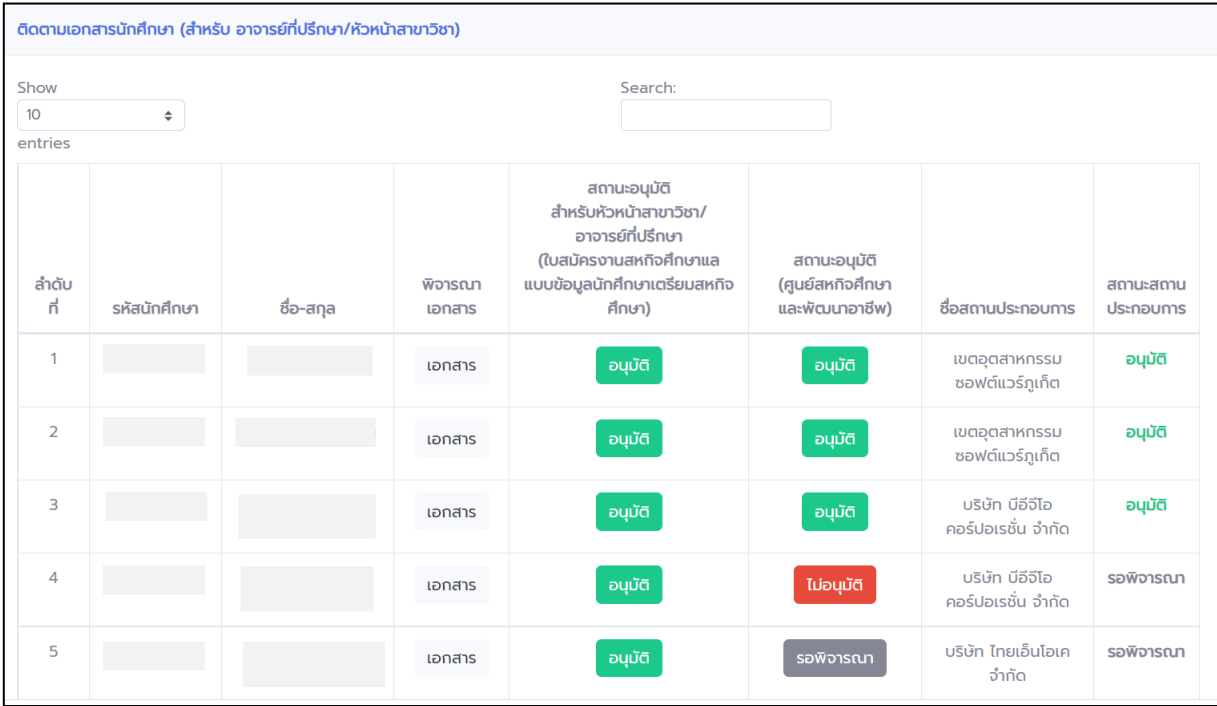

ภาพที่7 ตารางติดตามสถานะเอกสารของนักศึกษา

 $\triangleright$  ปุ่ม  $\,$  səwərsan  $\,$  จากภาพที่ 7 ในคอลัมน์ สถานะอนุมัติ(ศูนย์สหกิจศึกษาและพัฒนาอาชีพ) คือ ปุ่ม แสดงสถานะการพิจารณาเอกสารใบสมัครงานสหกิจศึกษา(Cooperative Education Application) (สหกิจ 03)และแบบข้อมูลนักศึกษาเตรียมสหกิจศึกษา เพื่อขอความอนุเคราะห์และพิจารณารับ นักศึกษาปฏิบัติสหกิจศึกษาจากเจ้าหน้าที่และหัวหน้าศูนย์สหกิจศึกษาและพัฒนาอาชีพ

## **เมนูที่3ออกจากระบบ**

- ออกจากระบบสารสนเทศสหกิจศึกษา